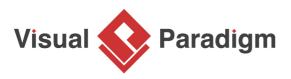

# **Strategy Pattern Tutorial**

Written Date : October 27, 2009

This tutorial is aimed to guide the definition and application of <u>Gang of Four (GoF)</u> strategy <u>design</u> <u>pattern</u>. By reading this tutorial, you will know how to develop a model for the strategy pattern, and how to apply it in practice.

## Modeling Design Pattern with Class Diagram

- 1. Create a new project *Design Patterns*.
- 2. Create a class diagram *Strategy*.

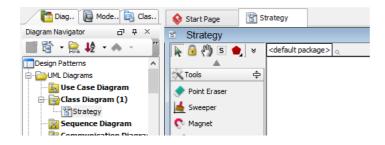

3. Select **Class** from diagram toolbar. Click on the diagram to create a class. Name it as *Context*.

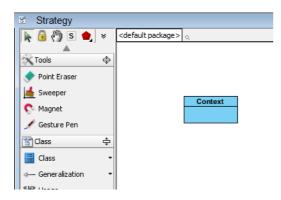

4. Right-click on the Context class, and select Add > Operation from the popup menu.

| Context | 1 |                          |       |                                  |             |
|---------|---|--------------------------|-------|----------------------------------|-------------|
|         |   | Add                      | +     | Attribute                        | Alt+Shift+A |
|         |   | Open Specification       | Enter | Attribute with Getter and Setter |             |
|         |   | Stereotypes              | •     | Operation                        | Alt+Shift+O |
|         |   | Model Element Properties | •     | Constructor                      |             |
|         |   | Sub Diagrams             | •     | Template Parameter               |             |
|         |   | Create Parent            | •     |                                  |             |

5. Name the operation ContextInterface().

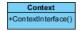

6. Move the mouse cursor over the *Context* class, and drag out **Aggregation** > **Class** to create an associated class *Strategy*.

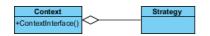

7. Right-click on *Strategy*, and select **Model Element Properties > Abstract** to set it as abstract.

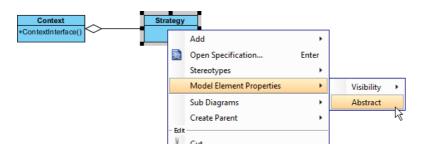

8. Right-click on the *Strategy* class, and select **Add** > **Operation** from the popup menu.

| Context<br>+ContextInterface() | Strate | gy                       |       | ~                                |
|--------------------------------|--------|--------------------------|-------|----------------------------------|
|                                |        | Add                      | •     | Attribute Alt+Shift+A            |
|                                | 1      | Open Specification       | Enter | Attribute with Getter and Setter |
|                                |        | Stereotypes              | •     | Operation Alt+Shift+C            |
|                                |        | Model Element Properties | •     | Constructor                      |
|                                |        | Sub Diagrams             | •     | Template Parameter               |
|                                |        | Create Parent            | •     |                                  |

9. Name the operation *AlgorithmInterface()*.

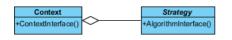

10. Right-click on *AlgorithmInterface*, and select **Model Element Properties** > **Abstract** to set it as abstract.

| +AlgorithmInte | -                        |             |      |            |   |
|----------------|--------------------------|-------------|------|------------|---|
|                | Open Specification       | Enter       |      |            |   |
|                | Stereotypes              | •           |      |            |   |
|                | Model Element Properties | •           | Visi | bility     | • |
|                | New Attribute            | Alt+Shift+A | Sco  | pe         | ۲ |
|                | New Operation            | Alt+Shift+O | Тур  | e Modifier | ۲ |
|                | Referenced Diagrams      | •           | Abs  | tract      |   |
| Ŵ              | Delete                   |             | Qu   | ery "      |   |
|                | Duplicate                | Ctrl+E      |      |            |   |
|                | Selection                | •           |      |            |   |
|                | Formatting               | •           |      |            |   |
|                | Code Detail              | •           |      |            |   |
|                | Related Elements         | •           |      |            |   |

11. Move the mouse cursor over the *Strategy* class, and drag out **Generalization** > **Class** to create subclasses *ConcreteStrategy*.

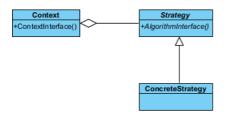

 We need to make the concrete strategies inherit operations from the strategy class. Right-click on *ConcreteStrategy* and select **Related Elements** > **Realize all Interfaces** from the popup menu.

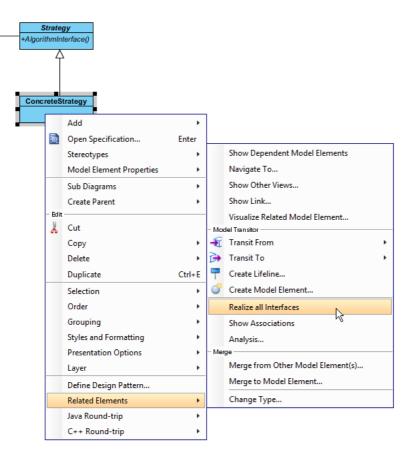

 In practice, there may be multiple concrete strategies. To represent this, stereotype the class *ConcreteStrategy* as **PTN Cloneable**. Right right on *ConcreteStrategy* and select **Stereotypes** > **Stereotypes...** from the popup menu.

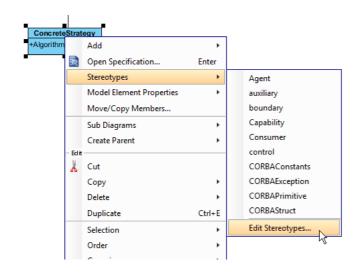

14. In the **Stereotypes** tab of the **Class Specification** dialog box, select **PTN Cloneable** and click > to assign it to *ConcreteStrategy* class. Click **OK** to confirm.

| <b>\$</b>                                                                         |                                                                                                    |                                          | Class Sp | pecificatio                                | n              |                              |                         | ×        |
|-----------------------------------------------------------------------------------|----------------------------------------------------------------------------------------------------|------------------------------------------|----------|--------------------------------------------|----------------|------------------------------|-------------------------|----------|
| General<br>Diagrams<br>Class Cod                                                  | Attributes<br>Traceabi<br>e Details                                                                                                    | Operations<br>lity Refere<br>Java Annota | ences P  | ns Chart R<br>Proiect Manao<br>Stereotypes |                | Templat<br>Quality<br>Values | Comments<br>Constraints | <b>*</b> |
| Mes<br>meta<br>ORI<br>ORI<br>ORI<br>ORI<br>ORI<br>ORI<br>ORI<br>ORI<br>ORI<br>ORI | sage Driven<br>sageType<br>iclass<br>A bastract Pt<br>I Component<br>I D Generati<br>I Persistable<br>I User Type<br>cipant<br>tive<br>ider<br>Members Cr<br>riceInterface<br>sion Bean<br>ct | ersistable<br>t<br>or<br>zed Type        |          | ~                                          | :<br>N Cloneat | ple                          | *                       |          |
| Reset                                                                             |                                                                                                    |                                          | ОК       | Cano                                       | el             | Apply                        | Help                    |          |

Up to now, the diagram should look like:

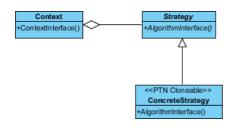

## **Defining Pattern**

1. Select all classes on the class diagram.

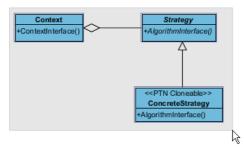

2. Right-click on the selection and select **Define Design Pattern...** from the popup menu.

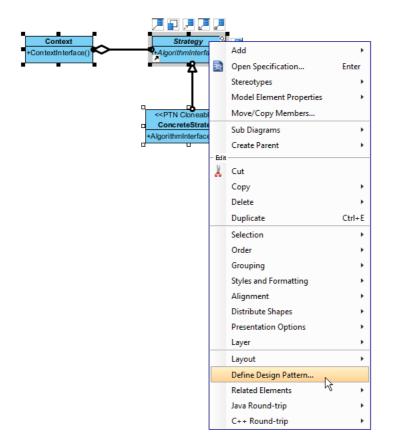

3. In the **Define Design Pattern** dialog box, specify the pattern name *Strategy*. Keep the file name as is. Click **OK** to proceed.

| <b>\$</b>   | Define Design Pattern                                                                                  |  |
|-------------|----------------------------------------------------------------------------------------------------|--|
| Name:       | Strategy                                                                                               |  |
| File name:  | Strategy.pat                                                                                           |  |
| Location    |                                                                                                    |  |
| Save        | to workspace:                                                                                          |  |
| O Save      | to directory:                                                                                          |  |
| Director    | y: C:\Users\John\Applications\Visual Paradigm 11.1\bin\vpworkspace\vp_design_pattern_repo v            |  |
|             |                                                                                                    |  |
| Destination | n: C:\Users\John\Applications\Visual Paradigm 11.1\bin\vpworkspace\vp_design_pattern_repo\Strategy.pat |  |
|             | UK Califici                                                                                            |  |

### **Applying Design Pattern on Class Diagram**

In this section, we are going to apply the strategy pattern in modeling a video game.

- 1. Create a new project Game.
- 2. Create a class diagram Domain Model.

3. Right-click on the class diagram and select **Utilities** > **Apply Design Pattern...** from the popup menu.

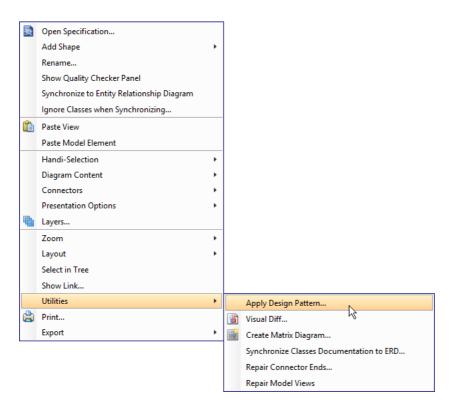

4. In the **Design Pattern** dialog box, select *Strategy* from the list of patterns.

| <b>\$</b>             | Design Pattern                                                                                                    | ×        |
|-----------------------|----------------------------------------------------------------------------------------------------|----------|
| Patterns:<br>Strategy | Context       Strategy         +ContextInterface()       +AlgorithmInterface()             < <ptn cloneable="">&gt;         ConcreteStrategy         +AlgorithmInterface()</ptn> |          |
|                       | agram Element <all> Auto Rename ConcreteStrategy ConcreteStrategy v</all>                                                                                                    | •<br>+   |
|                       | AlgorithmInterface                                                                                                    | -        |
|                       | Context Context                                                                                                    | ~        |
|                       | GentextInterface ContextInterface                                                                                                    | ~        |
|                       | Strategy Strategy                                                                                                    | ×        |
|                       | AlgorithmInterface     AlgorithmInterface                                                                                                    | <u> </u> |
|                       |                                                                                                    |          |
| Add Remove            | OK Cance                                                                                                    | el       |

5. At the bottom pane, rename *Context*, *Strategy* and *ConcreteStrategy* to *Game*, *Sprite* and *Warrior*.

| Context<br>+ContextInte |             | Strategy<br>+AlgorithmInterface()<br>< <ptn cloneable="">&gt;<br/>ConcreteStrategy<br/>+AlgorithmInterface()</ptn> |        |
|-------------------------|-------------|----------------------------------------------------------------------------------------------------|--------|
| <u>D</u> iagram Element | <all></all> |                                                                                                    | ~      |
| Auto Rename             |             |                                                                                                    |        |
| ConcreteSt              | ategy       | Warrior 🗸                                                                                                    | +      |
| 😝 Algorithm             | nterface    | AlgorithmInterface                                                                                                 | ~      |
|                         |             | -                                                                                                    |        |
| Context                 |             | Game                                                                                                    | ~      |
| Context                 |             | -                                                                                                    | *<br>* |
|                         |             | Game                                                                                                    |        |
| ⊖ ContextIn<br>Strategy | terface     | Game<br>ContextInterface                                                                                           | ~      |

6. Rename operations *AlgorithmInterface* to display.

| Warrior          | × +                                 | ]                                                     |
|------------------|-------------------------------------|-------------------------------------------------------|
| display          | ~                                   | -                                                     |
| Game             | ~                                   | -                                                     |
| ContextInterface | ~                                   | -                                                     |
| Sprite           | ~                                   | -                                                     |
| display          | ~                                   |                                                       |
|                  |                                     |                                                       |
|                  |                                     |                                                       |
|                  |                                     |                                                       |
|                  | display<br>Game<br>ContextInterface | display v<br>Game v<br>ContextInterface v<br>Sprite v |

7. We need 2 more concrete strategy for *Monster* and *NPC*. Click on the + button at the *ConcreteStrategy* row and select **Clone...** from the popup menu.

| itrategy   | Warrior 🗸        | +        |
|------------|------------------|----------|
| nInterface | display          | Clone N  |
|            | Game             |          |
| Interface  | ContextInterface | <b>v</b> |

8. Enter 2 to be the number of classes to clone. Click **OK** to confirm.

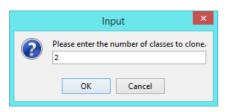

9. Rename *ConcreteStrategy2* and *ConcreteStrategy3* to *Monster* and *NPC*, and operations *AlgorithmInterface* to *display*.

| ConcreteStrategy     | Warrior          | ~ <b>+</b> |
|----------------------|------------------|------------|
| 😂 AlgorithmInterface | display          | ~          |
| ConcreteStrategy2    | Monster          | ¥          |
| 😝 AlgorithmInterface | display          | ¥          |
| ConcreteStrategy3    | NPC              | ¥          |
| 😝 AlgorithmInterface | display          | *          |
| 📑 Context            | Game             | *          |
| 😝 ContextInterface   | ContextInterface | <b>*</b>   |
| 📑 Strategy           | Sprite           | ~          |
| 😝 AlgorithmInterface | display          | ¥          |
|                      |                  |            |

10. Click **OK** to apply the pattern to diagram.

#### 11. Tidy up the diagram. Here is the result:

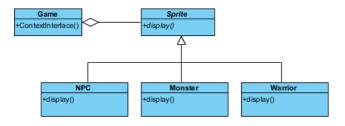

#### Resources

- 1. Design Patterns.vpp
- 2. <u>Strategy.pat</u>

**Related Links** 

Full set of UML tools and UML diagrams

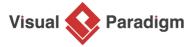

Visual Paradigm home page (https://www.visual-paradigm.com/)

Visual Paradigm tutorials (https://www.visual-paradigm.com/tutorials/)